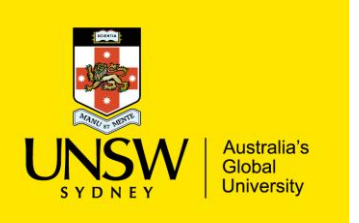

## Structure Searching Purchasing Procedure

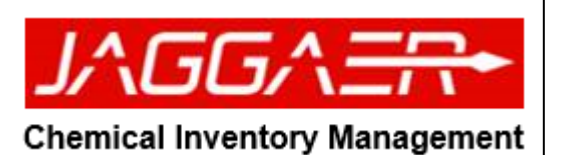

Structure Searching Purchasing Procedure ▶ Select the "Structure Search" icon or tile **JAGGA<del>ER</del> Chemical Inventory Management** Menu | Home Page **Source Search Structure Search** Search Term ... Search Q Containe To Do List  $\equiv$ ▱ ۰ **Held Carts** Stockroom Open Approval Replenishment **Items** 

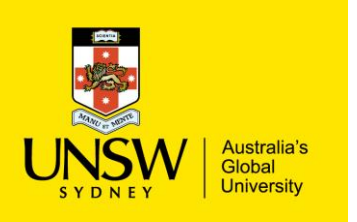

## Structure Searching Purchasing Procedure

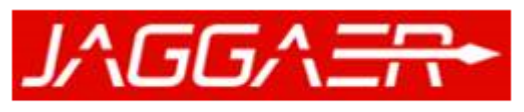

**Chemical Inventory Management** 

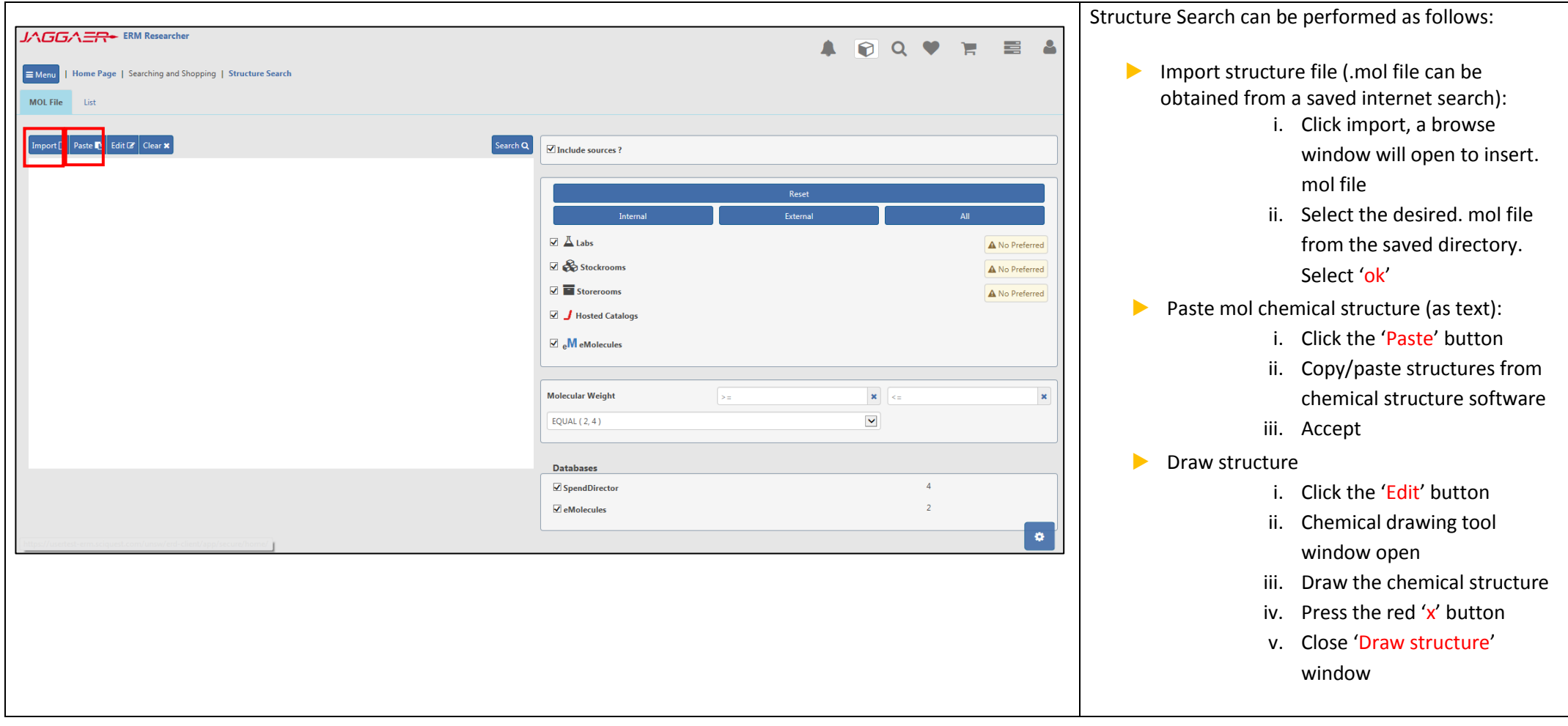

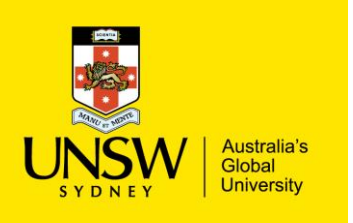

## Structure Searching Purchasing Procedure

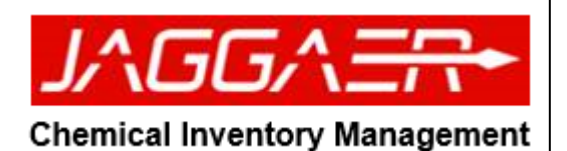

 $-\times$ ▶ Now that you have performed an Import/Paste/Draw of your structure, you can now 'Search'  $\blacktriangleright$  Follow the same instructions to submit as you did in Test Case 3 to complete purchase